#### **INSTRUCCIONES PARA REALIZAR WEBCONFERENCIAS DESDE INTECCA**

# **Acceder a intecca.uned.es** Access a Platafor Innovación y Desarrollo Tecnológico<br>de los Centros Asociados **UNED** INTECCA Cadena Campus **Calena Campus**  $\mathcal{D} = -$  some 100 100 100 100 100 100 ■三三 ü UNIÓ ES INTECCA?<br>10 de officica?<br>Misón, Visón y Válces<br>Misón, Visón y Válces PLATAFORMA AVIP<br>*L*Què es AviP?<br>Mapa de Aules AVIP GESTIÓN DEL<br>CONOCIMIENTO<br>Projectos ANALÍTICA<br>Indiadores<br>Estadísticas

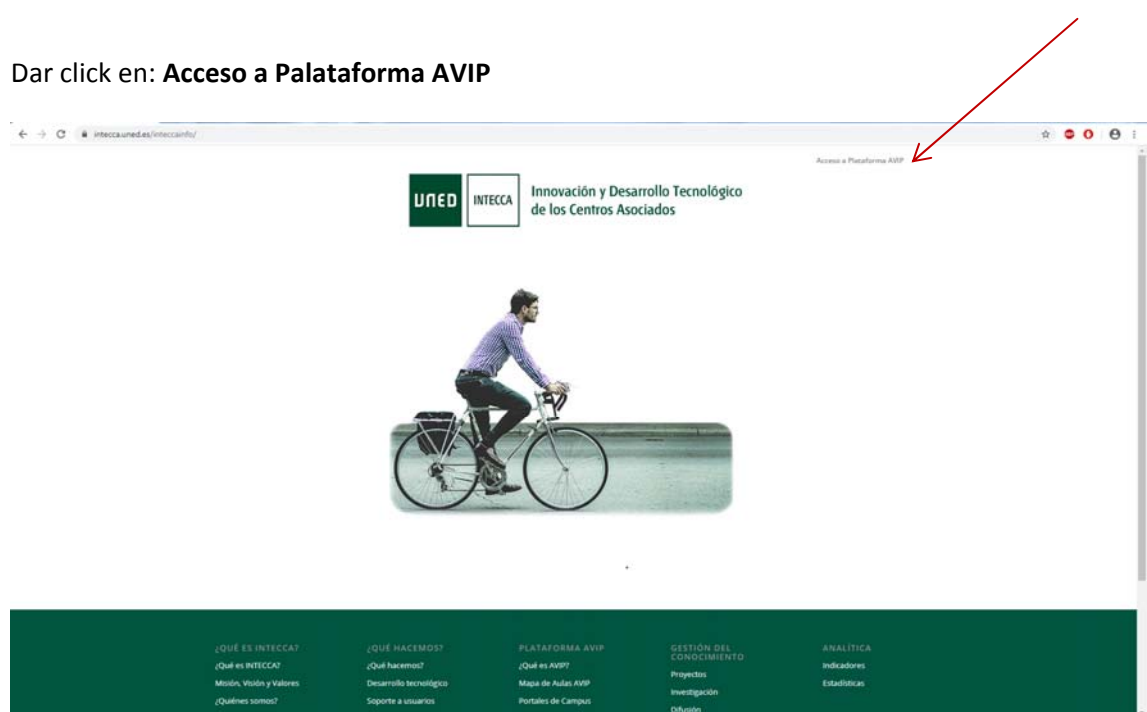

Aparece esta página:

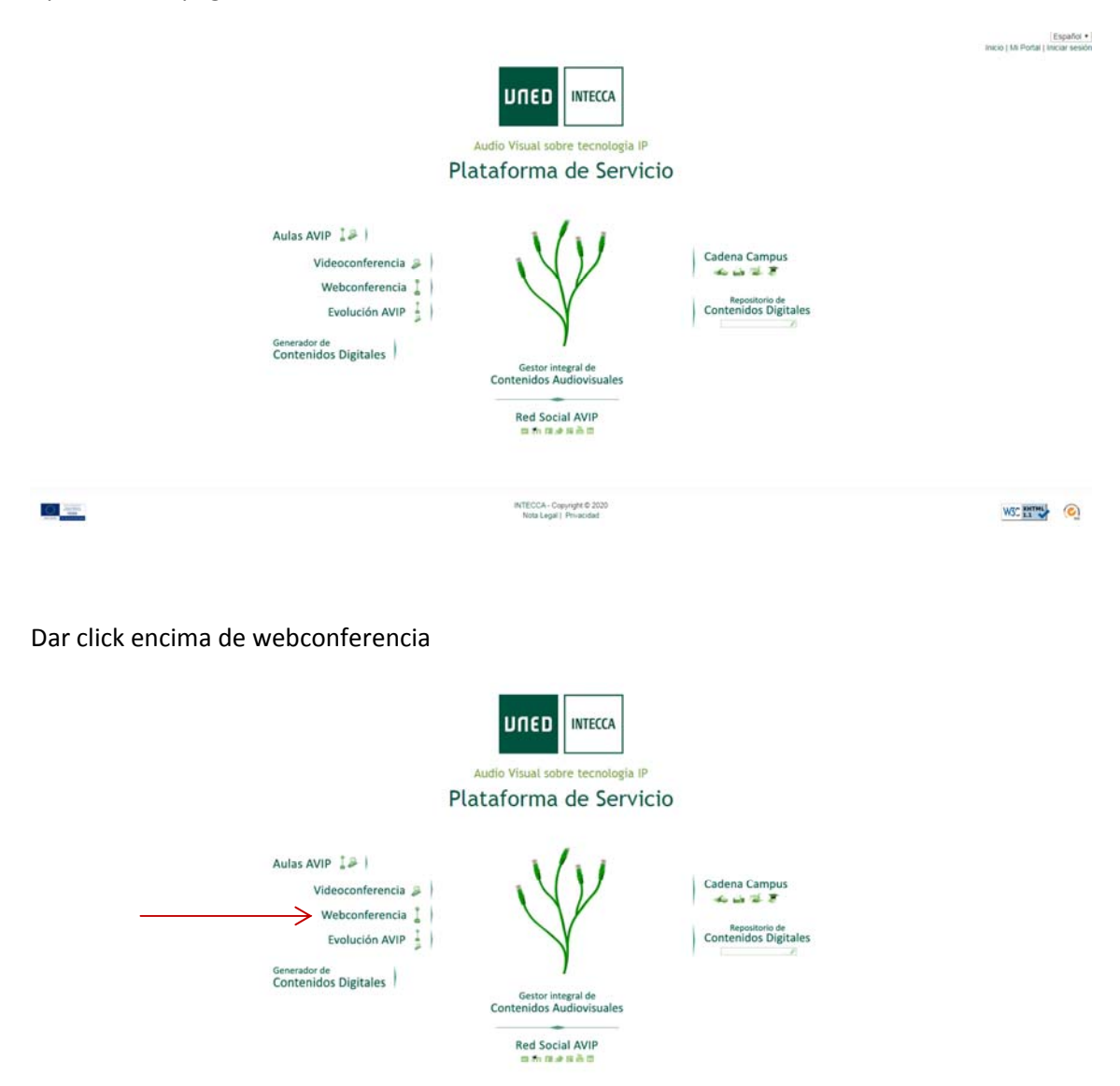

Lleva a esta página, donde hay que dar click encima del icono autentificación UNED. Allí os identificáis como siempre, con usuario y contraseña de la UNED.

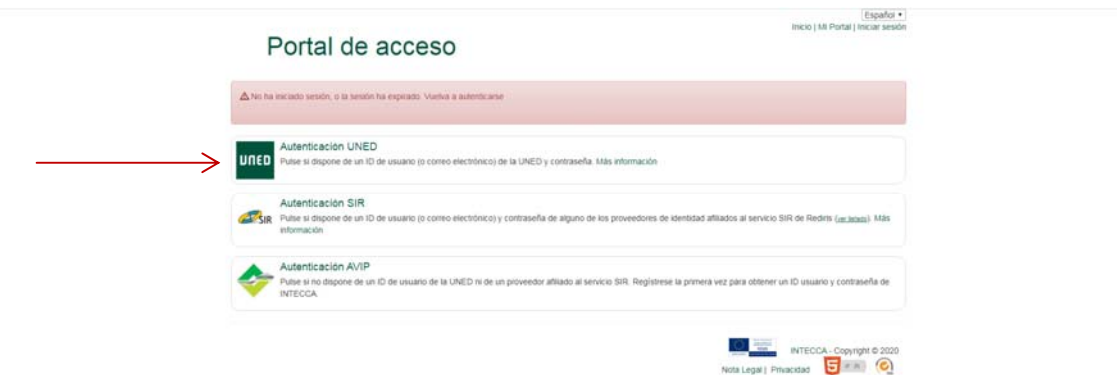

Aparece esta pantalla:

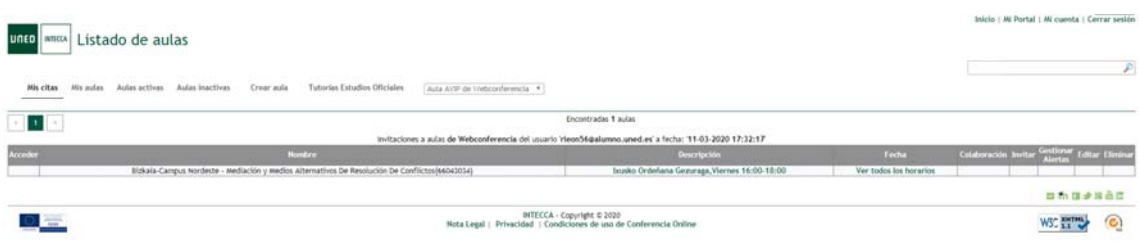

## Tenéis que dar click en mis aulas:

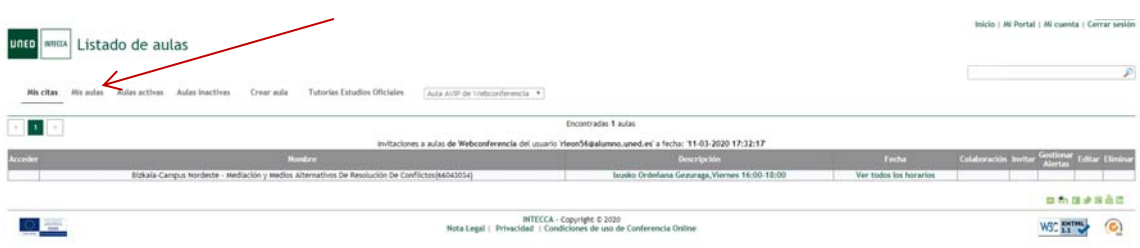

## Y aparecerán todas las que están activas:

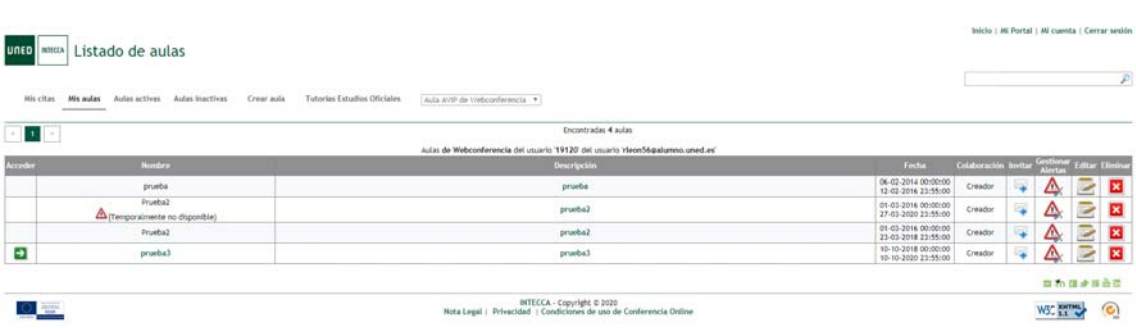

## Dais click a la flecha verde y así accedéis a la webconferencia.

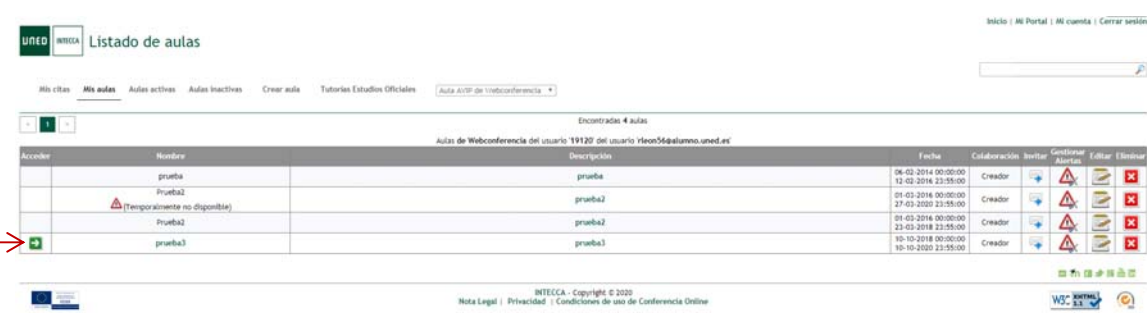

 $0 =$ 

-<br>BITECCA - Copyright © 2020<br>Rota Legal | Privacidad | Condiciones de uso de Conferencia Uni<br/>ine

El sistema os lleva a esta pantalla:

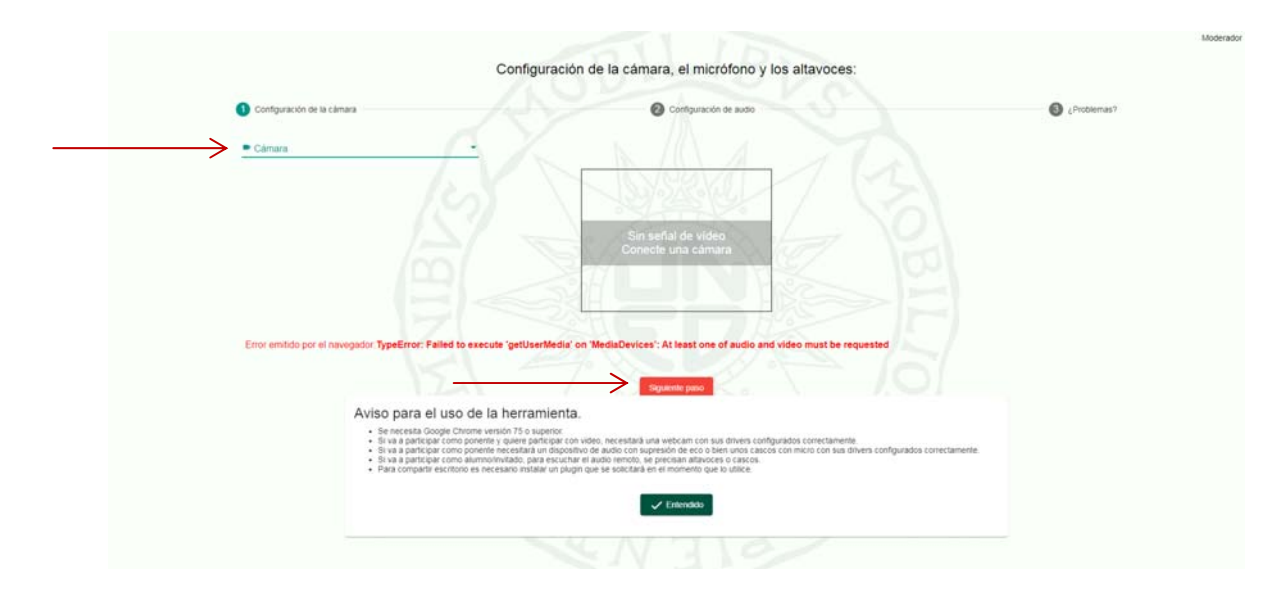

Elegís la cámara que tengáis y dais click en siguiente paso.

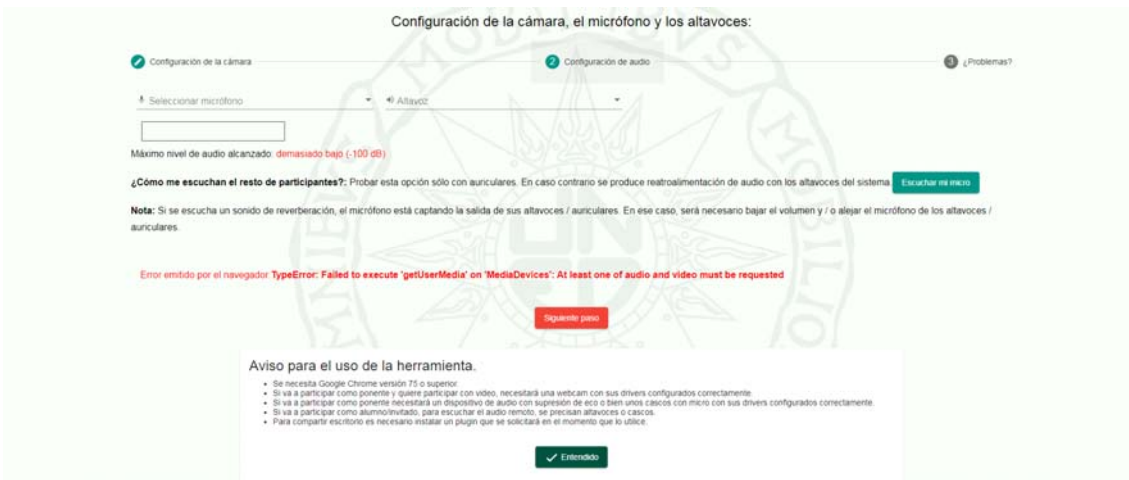

Seleccionar el micrófono y dar click en siguiente paso

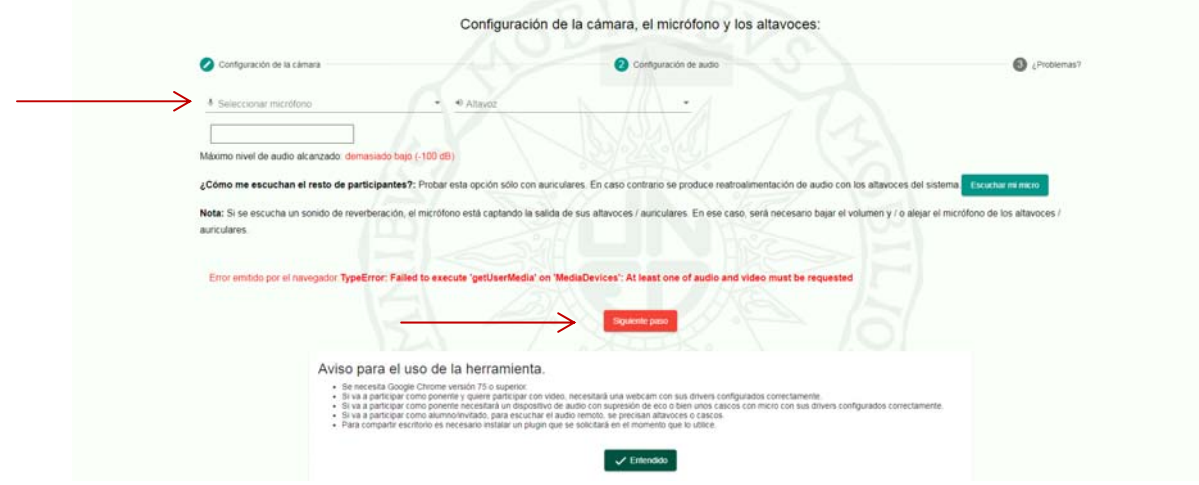

Y ya habéis llegado a la webconferencia

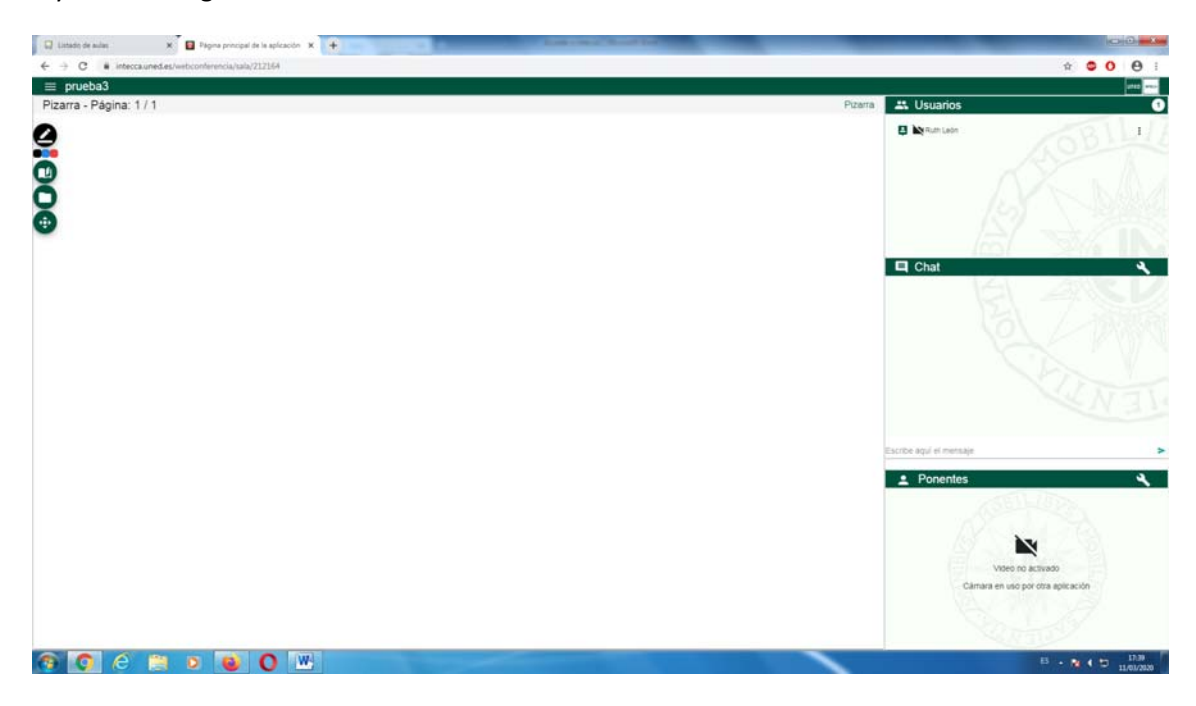

Los alumnos conectados os aparecen en el apartado **usuarios y las preguntas os las hacen los alumnos desde el chat (los alumnos únicamente pueden comunicarse con vosotr@s desde aquí y es donde os expondrán sus dudas).**

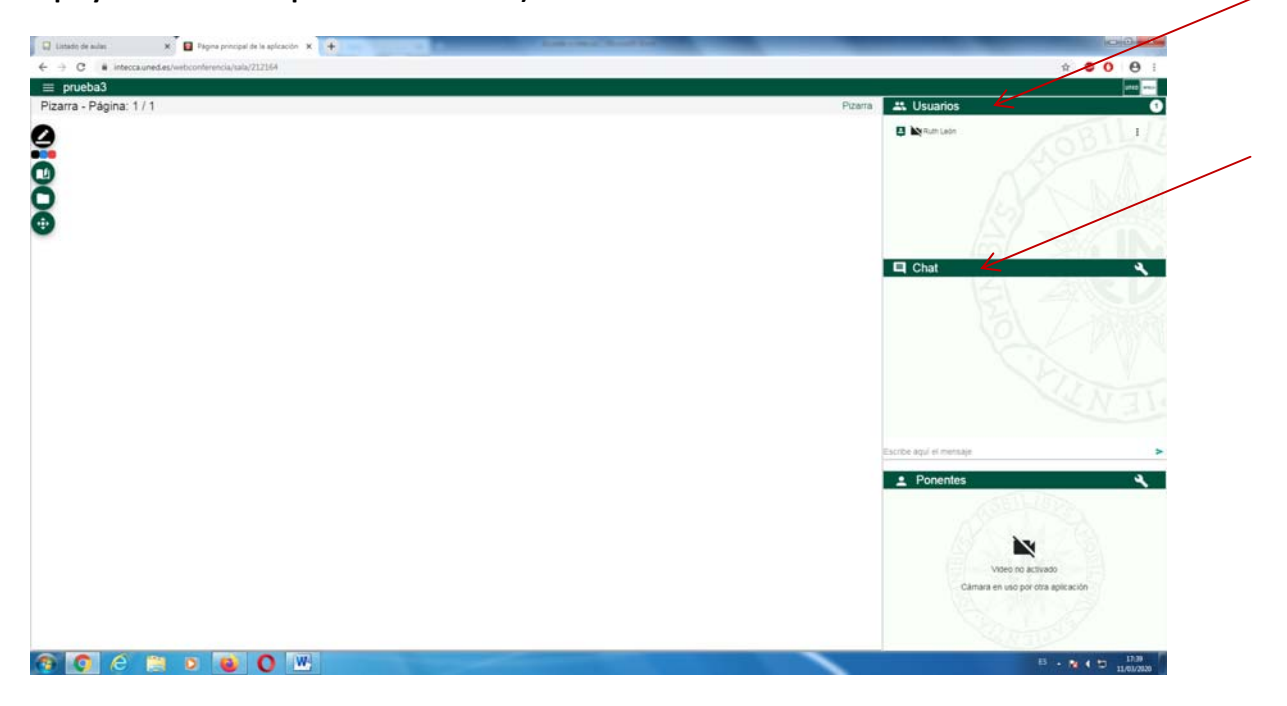

**Como colgar documentos. Dad click en el icono carpeta**

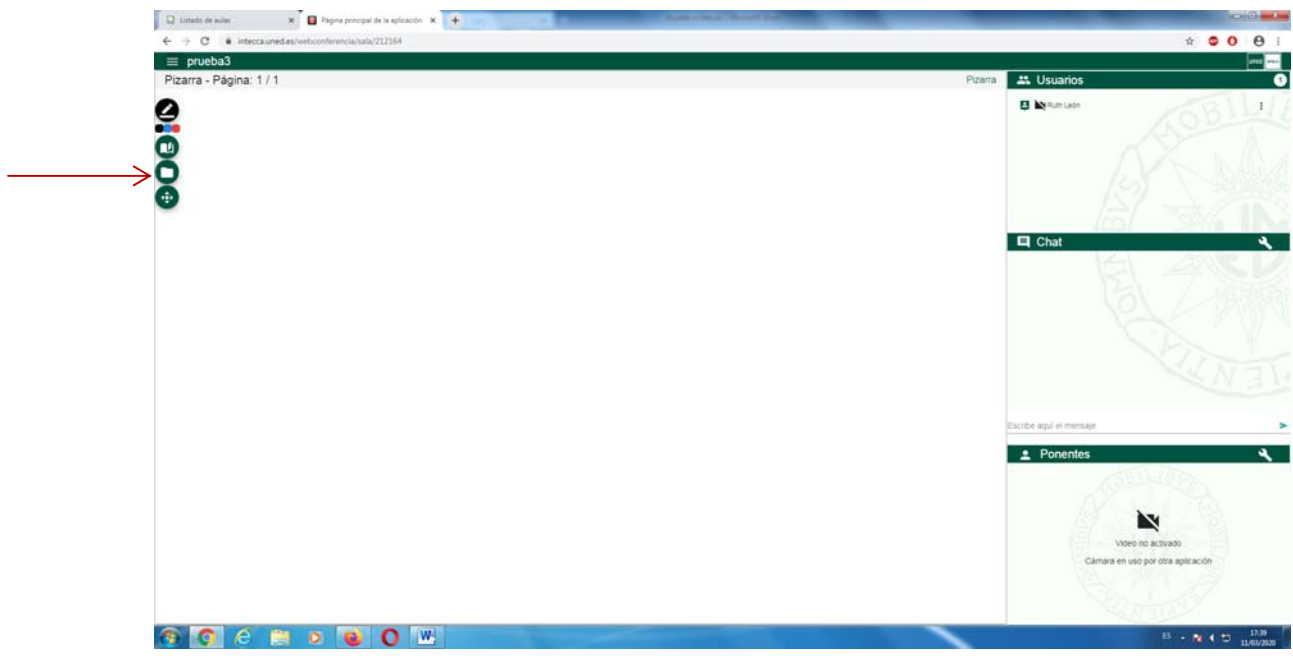

Dar click en este icono

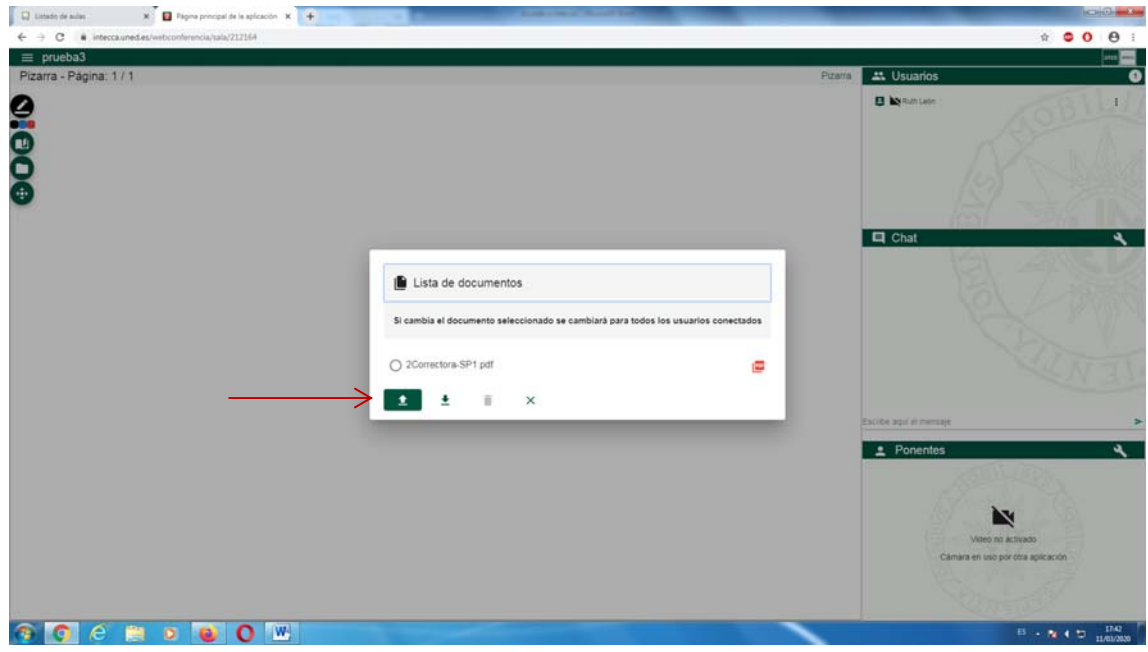

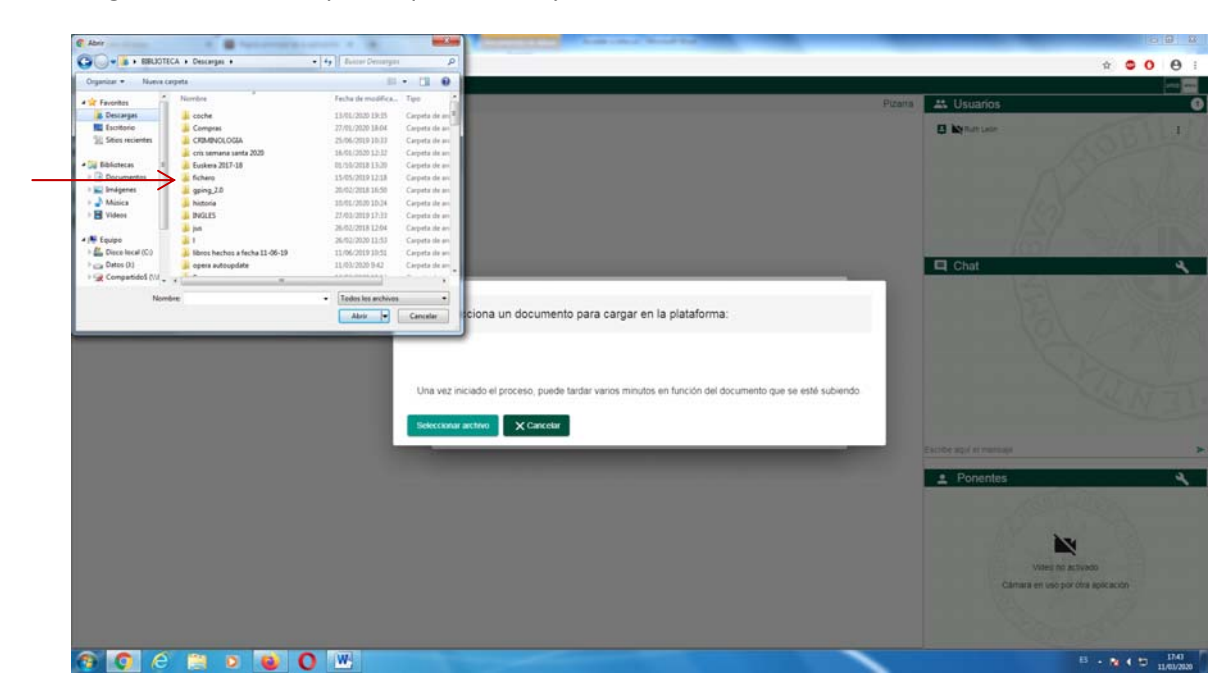

#### Elegir el documento que se quiera subir y dar doble click encima

Dar click encima del documento subido y dar click a subir archivo (le costará más o menos depende de lo pesado que sea el documento).

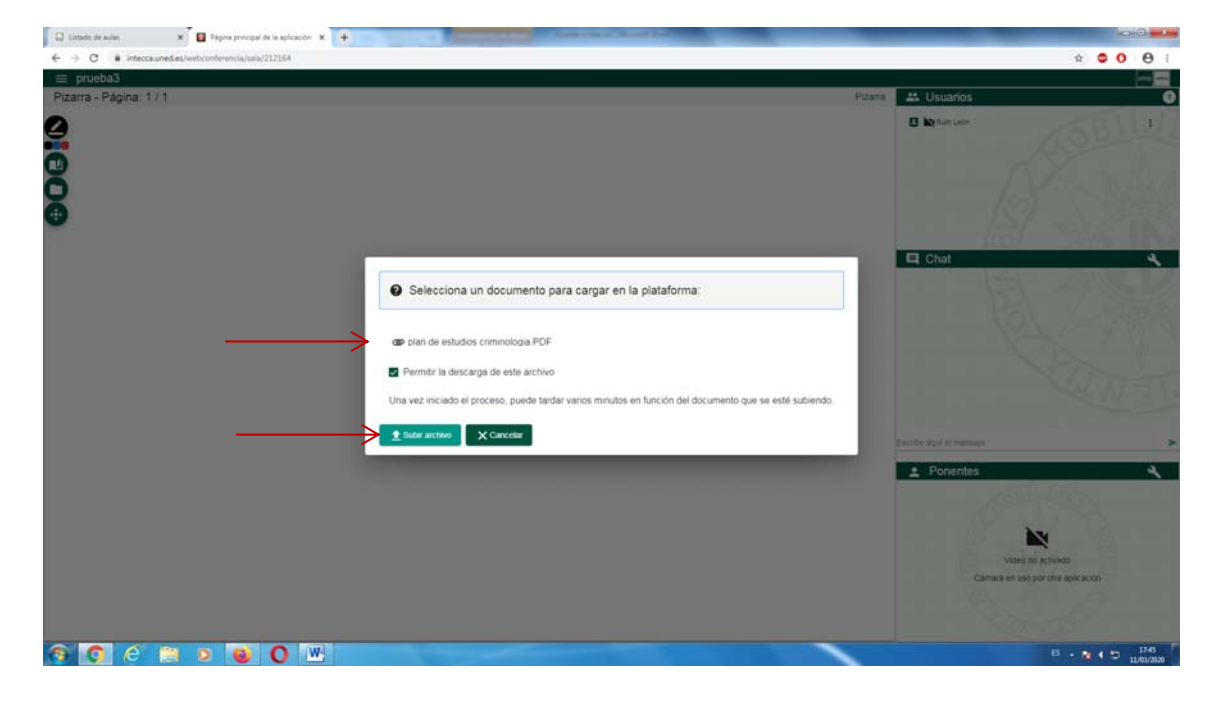

Dar click en el documento y en el primer icono de la x

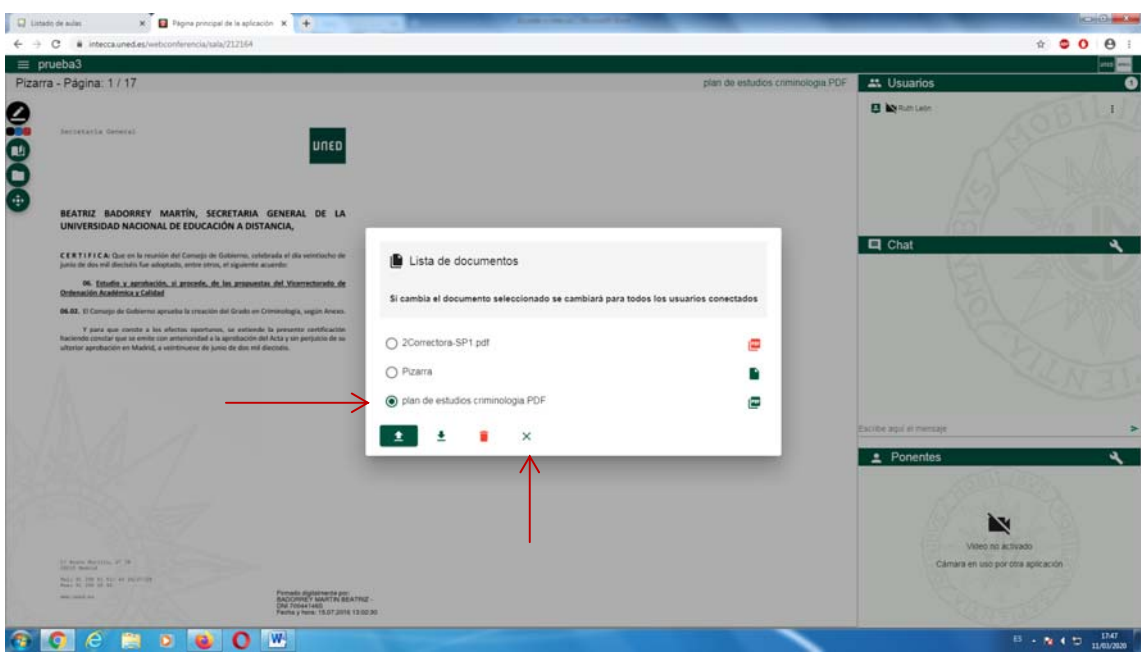

Para pasar de página, dar click en este icono:

 $\equiv$ 

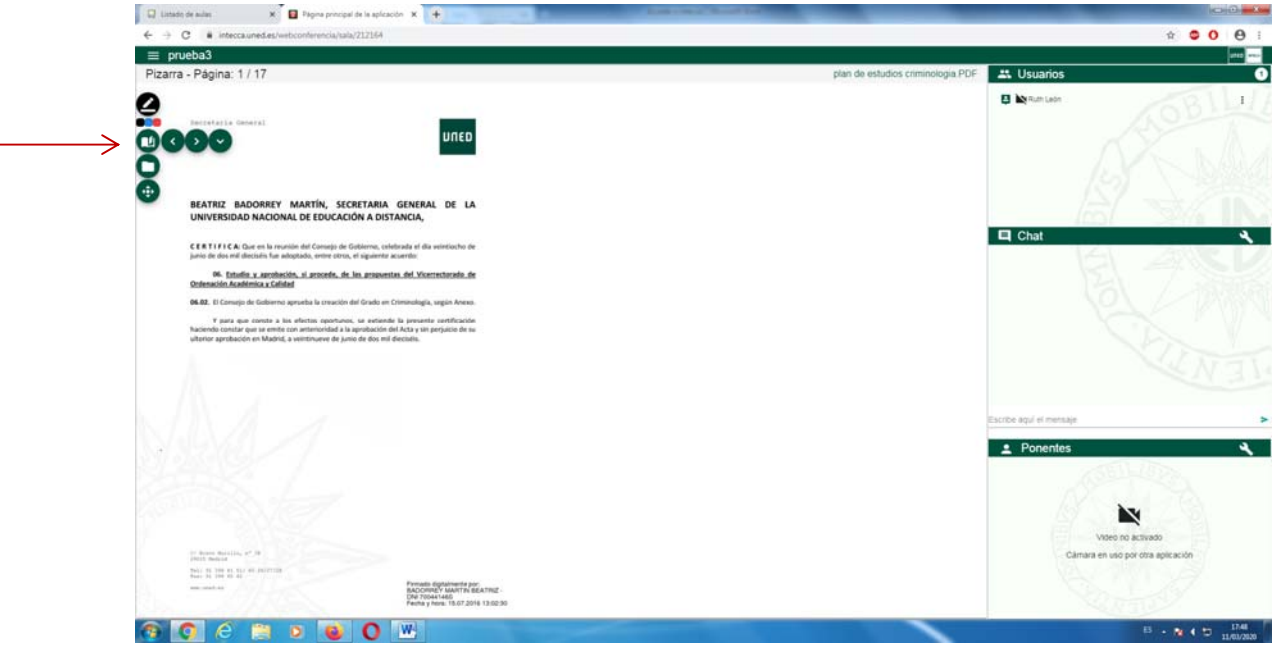